## **CRIAÇÃO DE UMA ANÁLISE COMPARATIVA DE MERCADO**

## A Análise Comparativa de Mercado é um serviço gratuito para clientes eGO e integrado com o Infocasa, que lhe permite poupar horas de trabalho.

Em poucos minutos, apresente ao seu cliente um documento personalizável com uma análise detalhada do mercado, que o apoia na angariação, venda e divulgação de imóveis.

## **Passos para criar uma Análise Comparativa de Mercado:**

No separador **Imóveis**, selecione o imóvel onde pretende criar a análise comparativa de mercado **1**

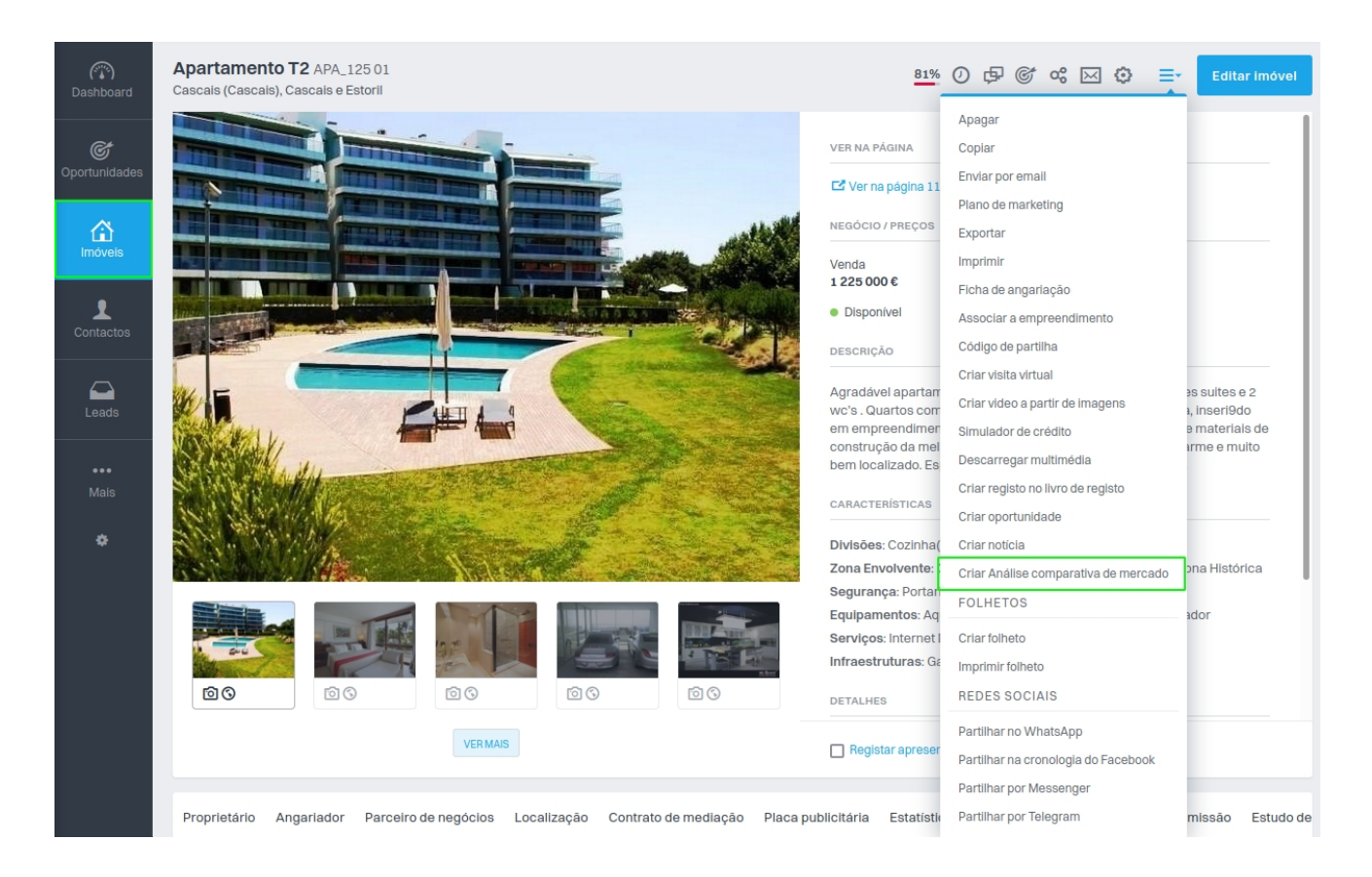

Na **informação geral**, defina o nome do relatório e as componentes que pretende incluir **2**no ACM. O logótipo da agência é automaticamente inserido, caso o tenha colocado nas configurações da empresa.

**Dica:** Pode, a qualquer momento, ocultar páginas, ou mesmo incluir páginas novas.

Basta ativar il **O** Introdução **o** ou desactivar

 $\mathbb{H}$   $\otimes$  Introdução  $\bullet$ 

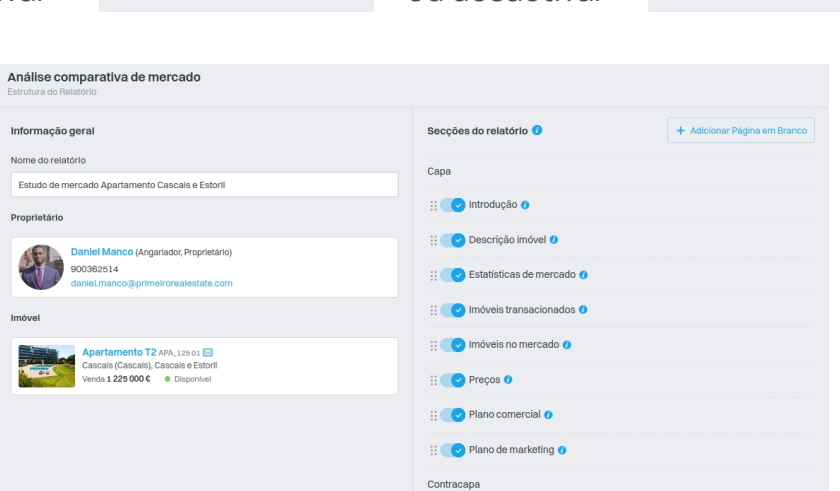

**<sup>3</sup>** Na **capa**, escolha os elementos que pretende colocar.

Poderá sempre visualizar, em tempo real, a alteração dos elementos do lado direito.

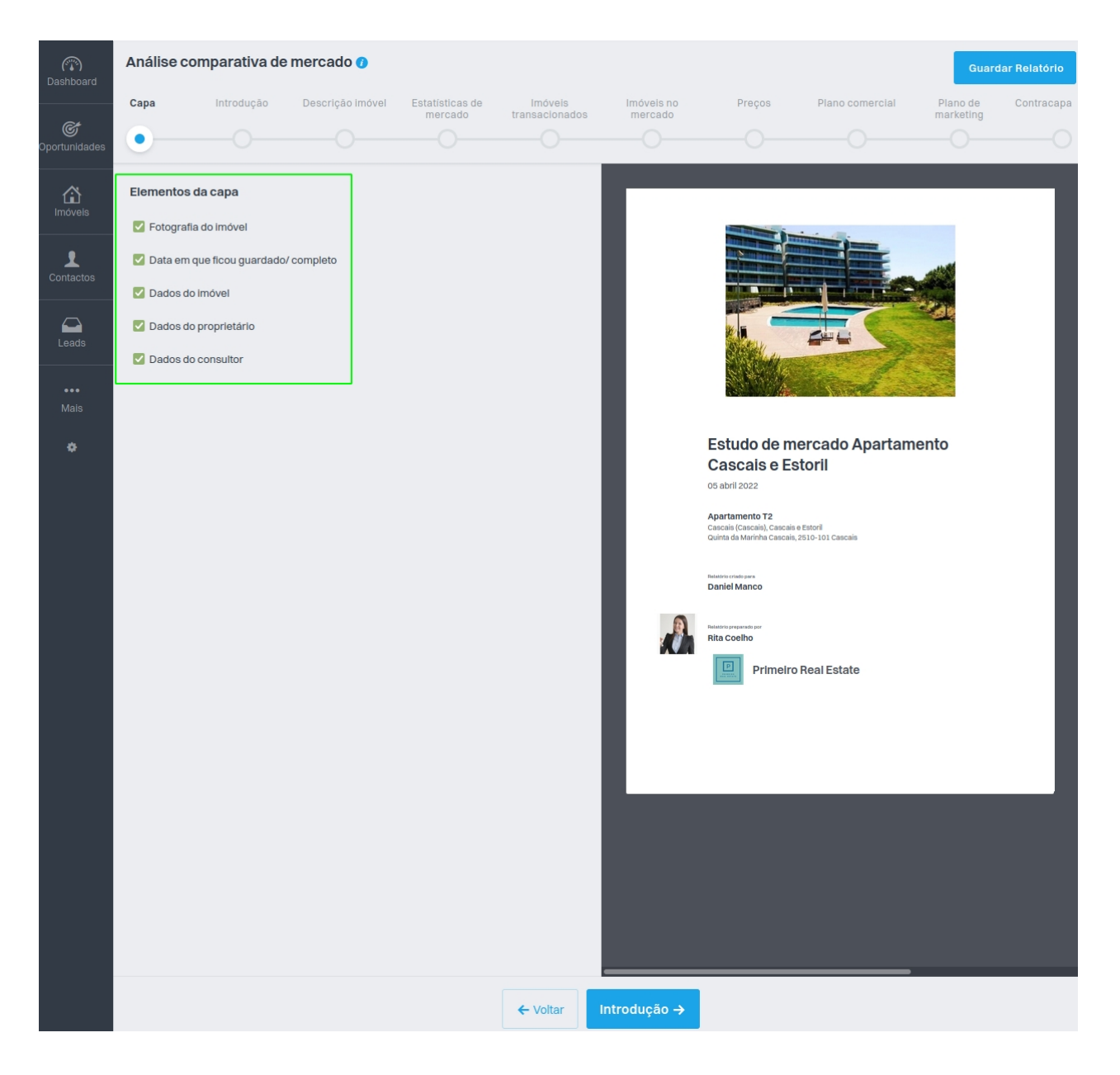

**4** Na parte da **Introdução**, insira o título e o respetivo texto de enquadramento desta análise de mercado (pequena apresentação da sua empresa, serviços, ou outra informação que ache relevante).

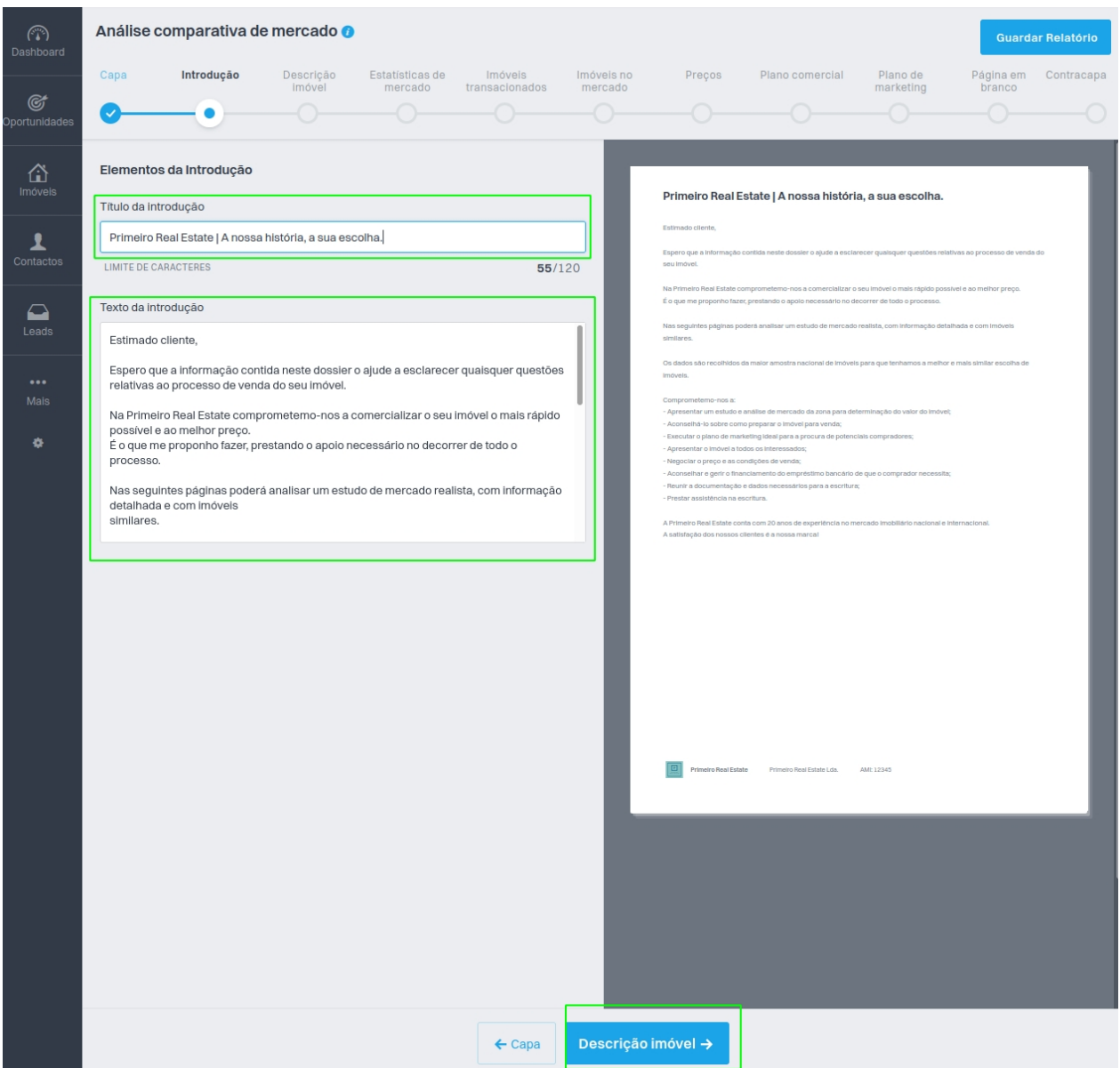

**<sup>5</sup>** Na página **Descrição Imóvel** aparecerá a descrição do imóvel que inseriu no seu eGO, podendo personalizá-la diretamente no relatório, carregando no botão **editar**. Defina também um **título da página** e as **caraterísticas** do imóvel.

**Nota:** Poderá ocultar a descrição do imóvel, a foto, bem como as caraterísticas do mesmo.

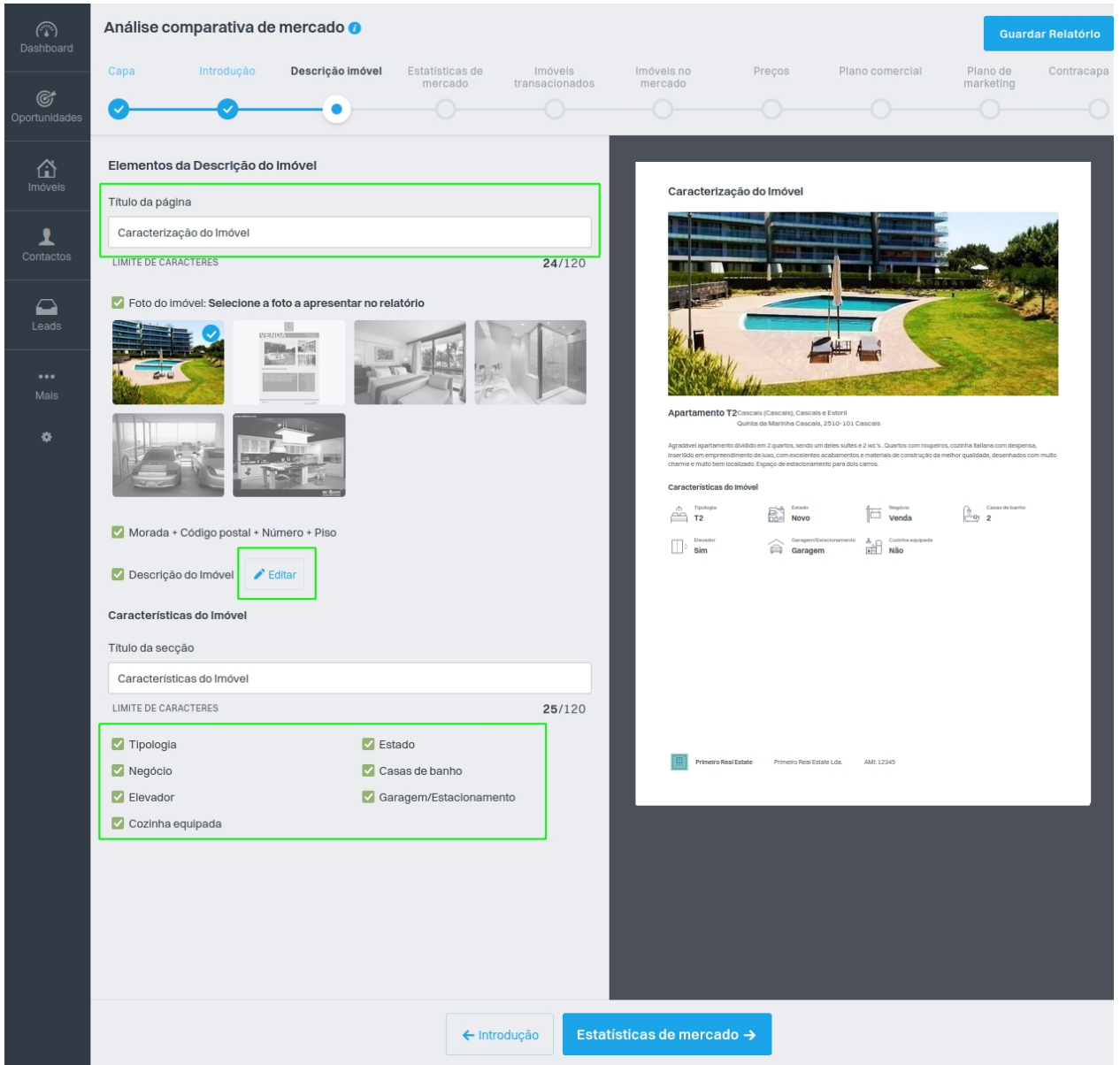

**<sup>6</sup>** Na etapa **Estatísticas de Mercado**, selecione os **indicadores** que pretende que figurem nesta página. É nesta fase que terá os dados de mercado fornecidos pelo Infocasa mediante a natureza e localização do imóvel.

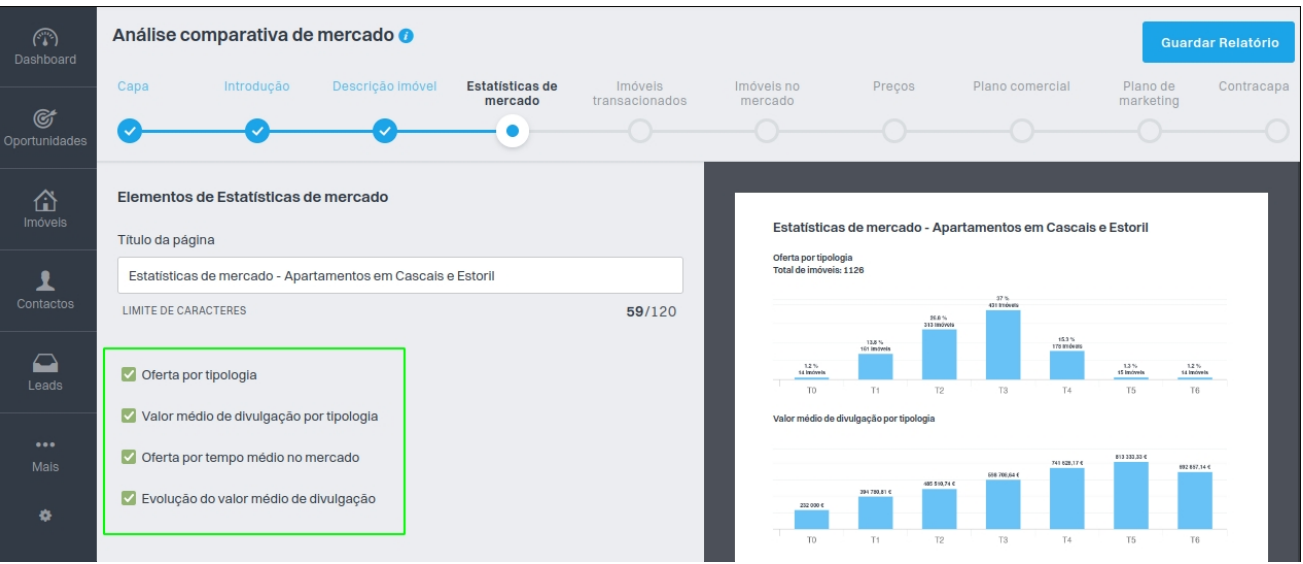

**<sup>7</sup>** Na fase dos **Imóveis Transacionados**, clique em **Selecionar Imóveis** e escolha até cinco imóveis transacionados pela sua agência. Posteriormente, obterá um resumo dos valores desses imóveis (área média, preço médio, etc).

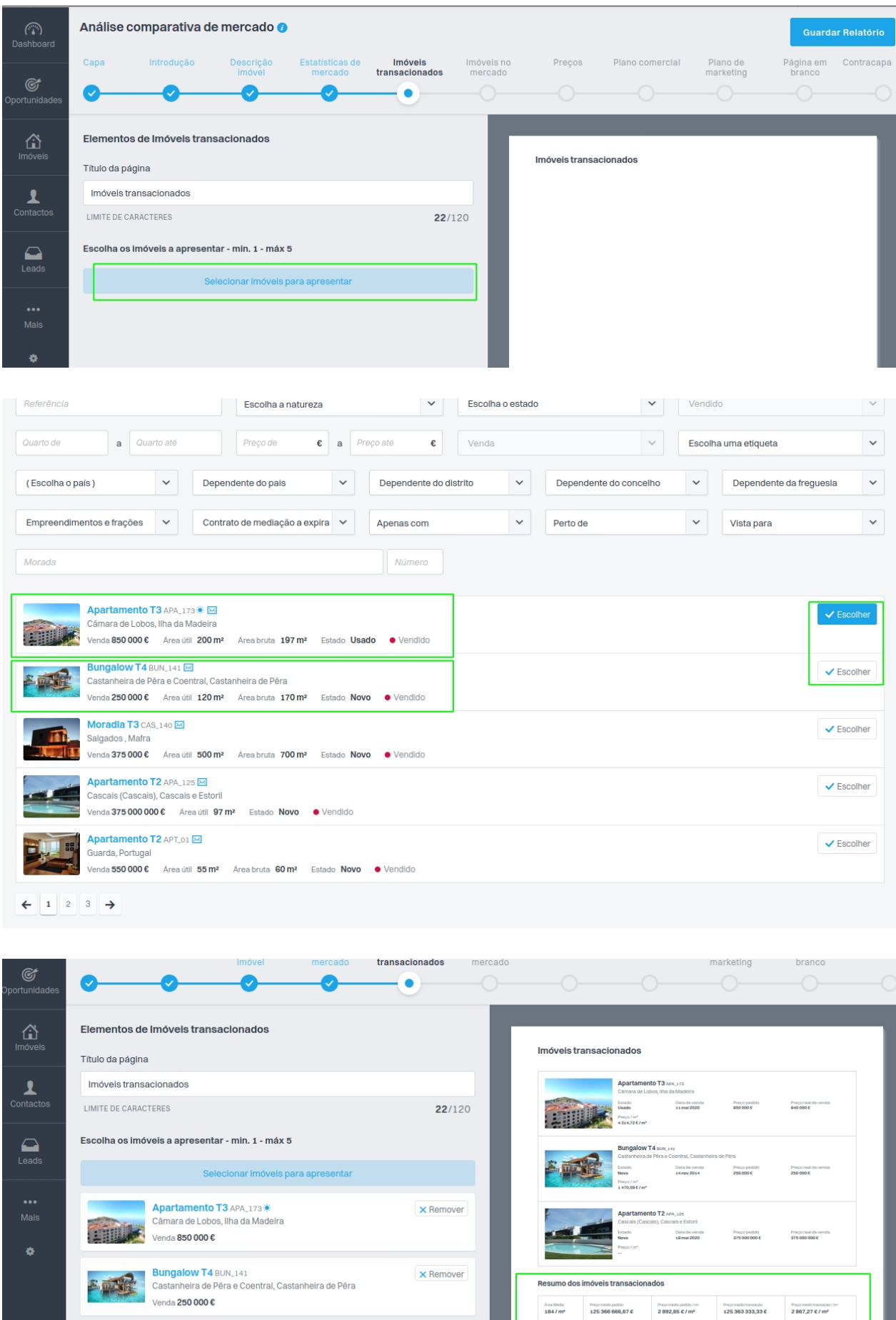

**X** Remover

Apartamento T2 APA\_125

**<sup>8</sup>** Clique em **"Selecionar imóveis para apresentar"** e escolha os seus imóveis presentes no mercado e na plataforma Infocasa.

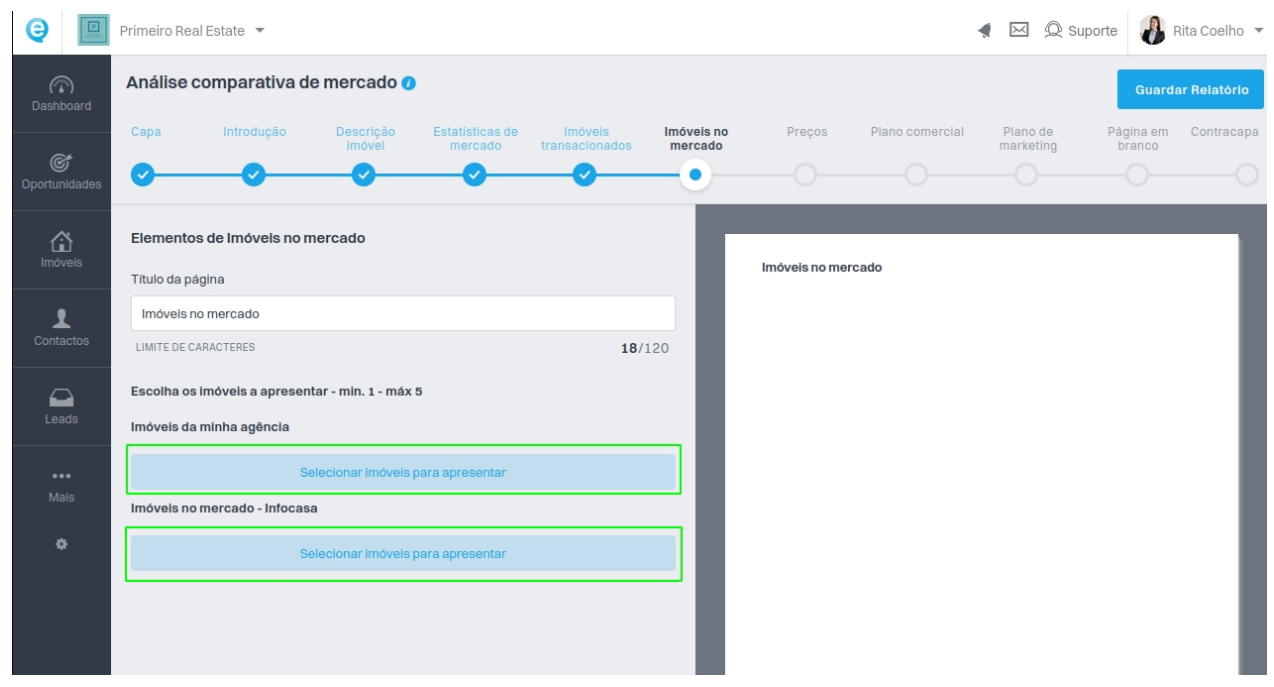

**<sup>9</sup>** Na parte dos **Preços**, indique os preços mínimos, recomendados e máximos dos imóveis localizados na área escolhida. Depois, apresente a proposta de pricing, onde poderá incluir também informação sobre as comissões de venda.

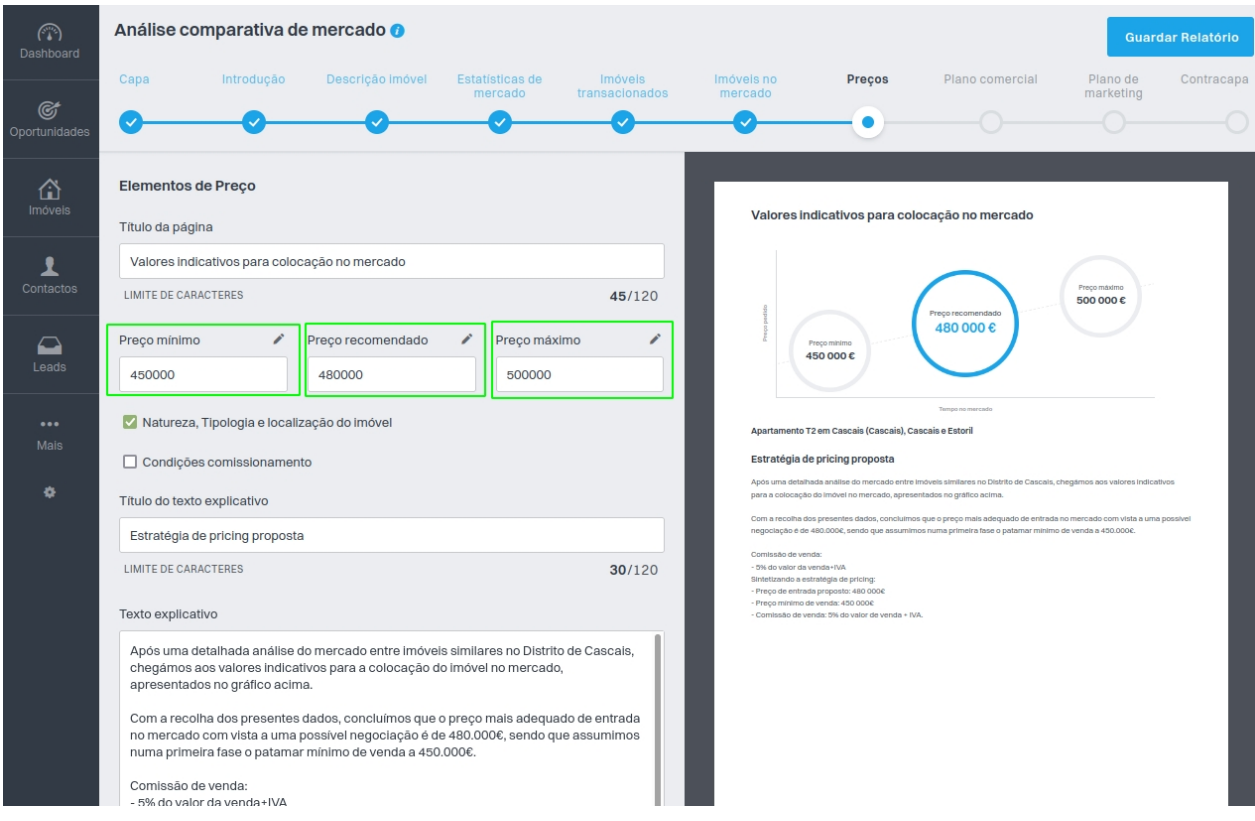

**<sup>10</sup>** No **plano comercial**, poderá personalizar o título, informar o seu cliente do plano comercial definido e ainda incluir uma checklist para a documentação necessária.

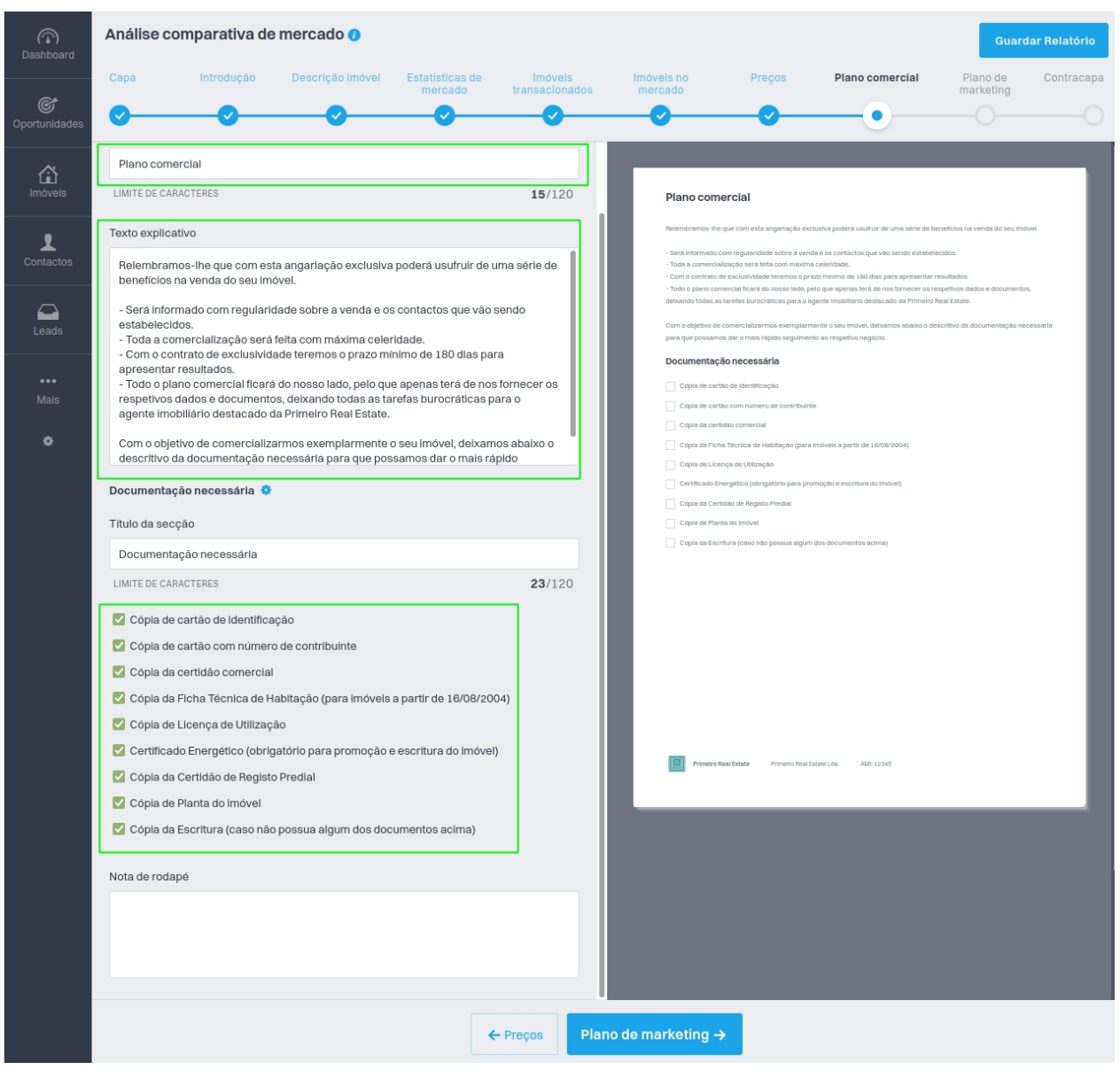

**<sup>11</sup>** No **plano de marketing**, apresente a proposta ao seu cliente em termos de marketing e promoção do imóvel. Poderá incluir também uma checklist das ações que pretende utilizar em termos de **levantamento inicial**, **marketing online e oine, portais** e **acompanhamento.**

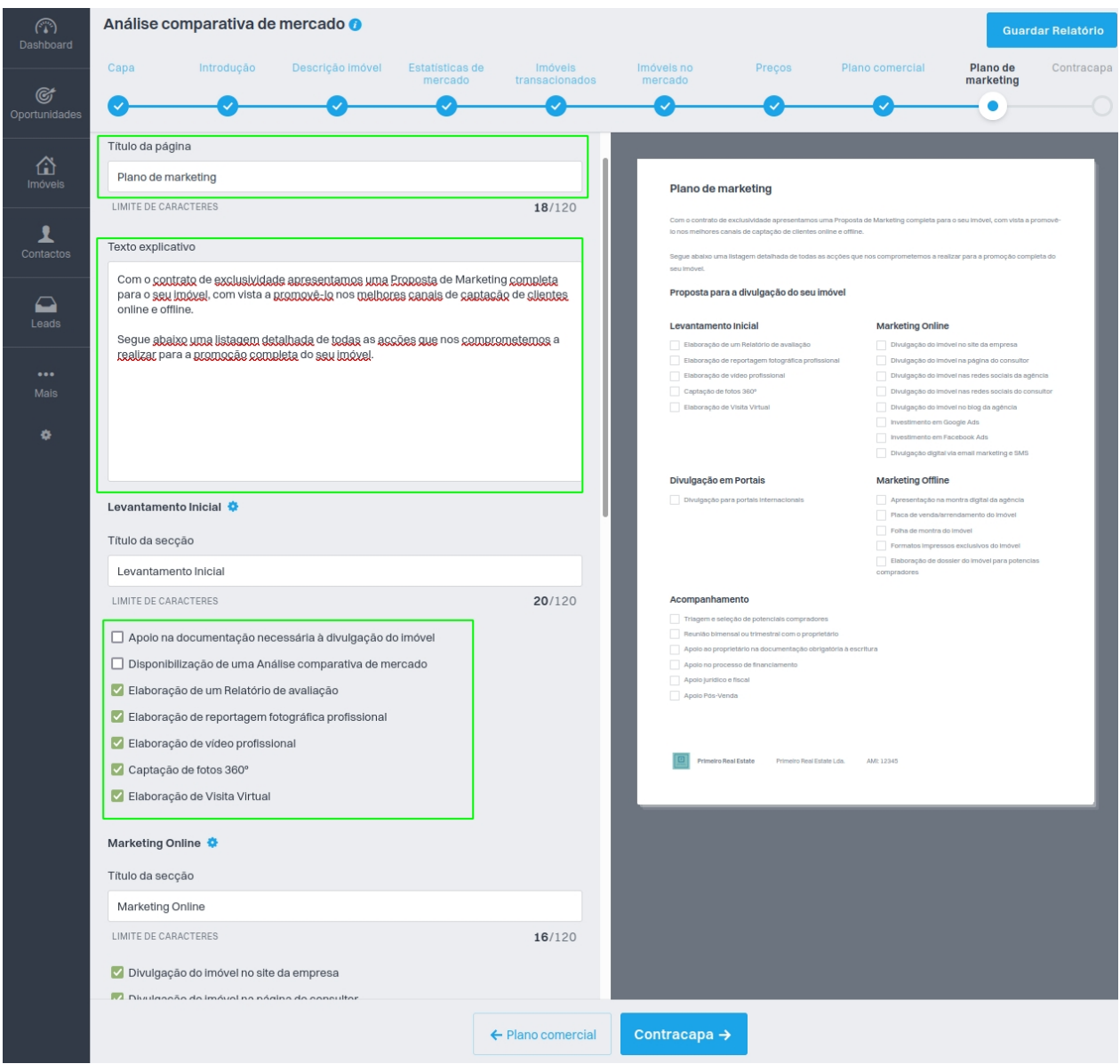

**<sup>12</sup>** Na **contracapa**, defina os elementos que pretende mostrar ou ocultar, desde as fotos do imóvel, a data, as informações do imóvel (morada, etc) e os seus contactos.

Por fim, clique em **Criar PDF** e descarregue o documento.

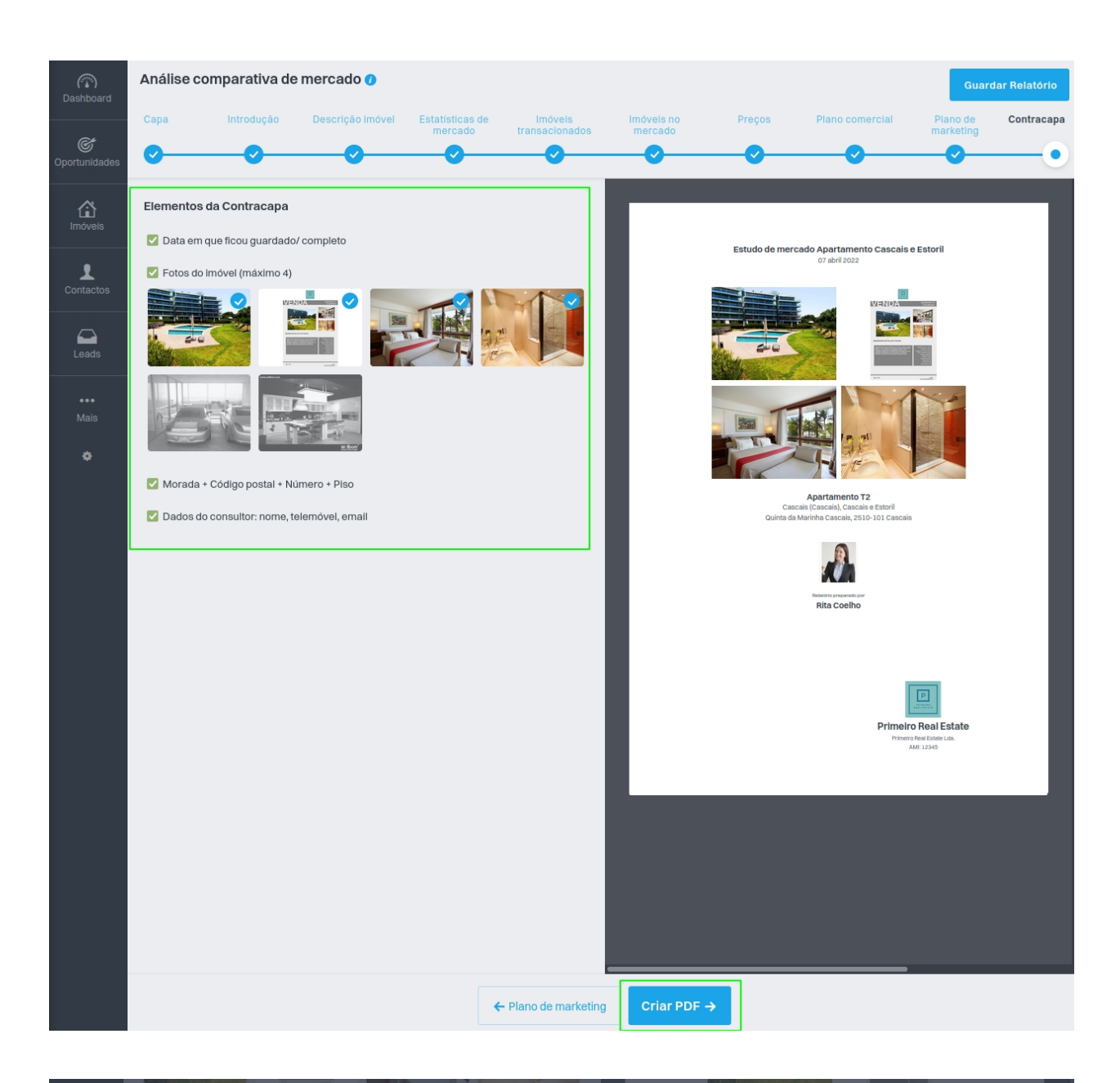

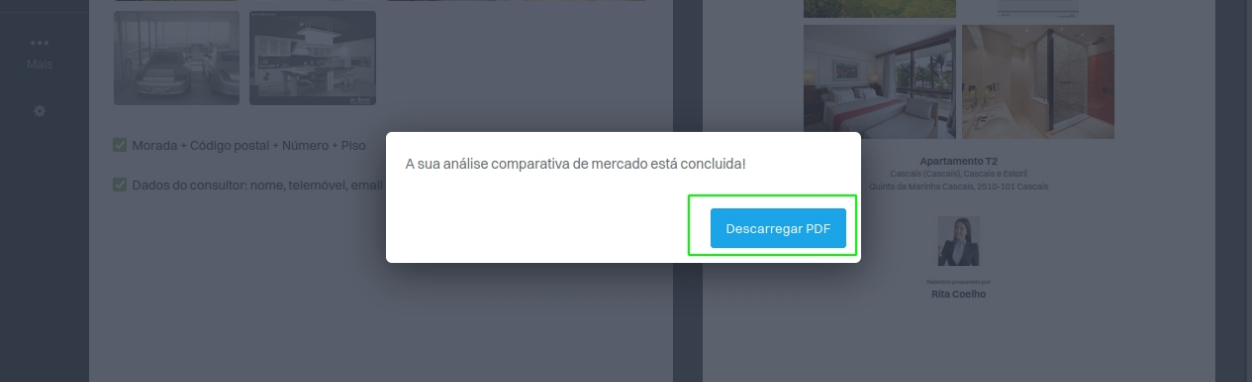

## **SAIBA MAIS EM**

https://academia.egorealestate.com

**i** suporte@janeladigital.com